## **راهنمای تقاضای خوابگاه**

**- پذیرفته شدگان گرامی متقاضی خوابگاه الزم است مراحل زیر را به ترتیب انجام دهید.** 

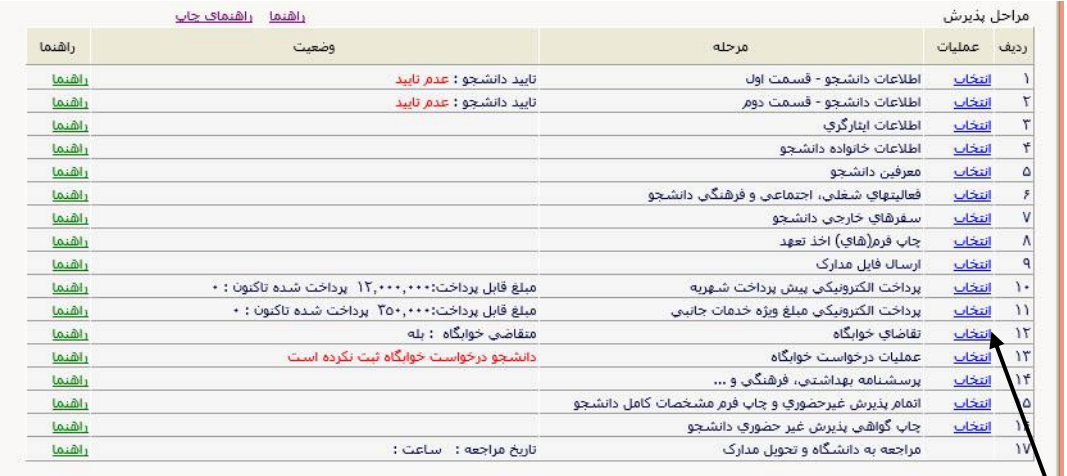

کیک بر روی آیکن انتخاب جهت

- در این مرحله به ترتیب زیر وارد منوی تقای خوابگاه شوید:

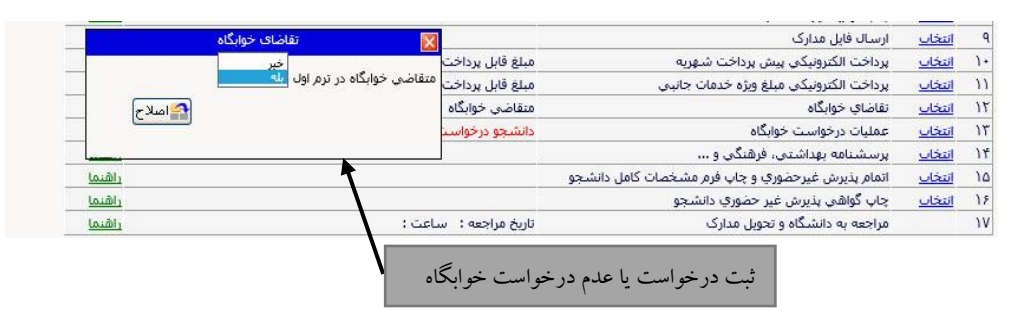

## **عملیات درخواست خوابگاه:**

## - با کلیک بر روی آیکن علمیات درخواست خوابگاه وارد قسمت مربوطه شوید:

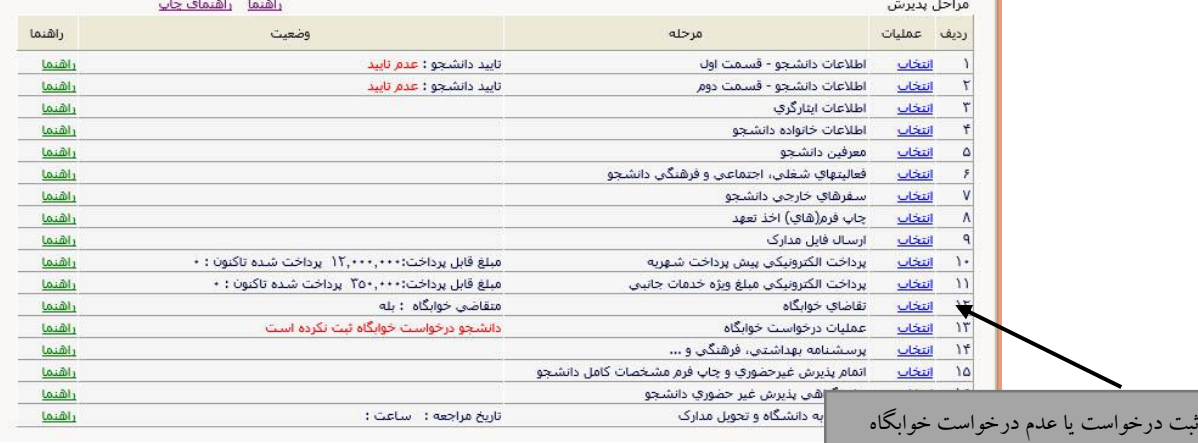

- **-** در این قسمت دانشجو مراحل درخواست خوابگاه که شامل گزینه های 1 تا 4 را تکمیل و نسبت به تایید صحت اطالعات خود اقدام نماید.
	- **- در این مرحله گزینه اطالعات خوابگاه را اننتخاب و وارد قسمت مربوطه شوید:**

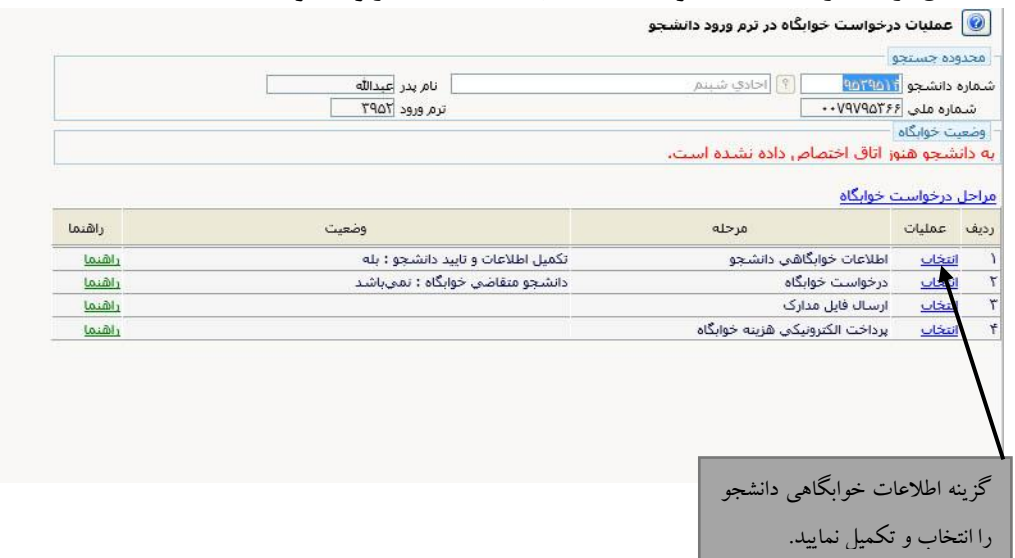

**- دانشجو باید نسبت به تکمیل و تایید صحت اطالعات خود اقدام نماید. الزم است دانشجو پس از تکمیل اطالعات گزینه "اطالعات فوق مورد تایید اینجانب میباشد" را بله نماید.**

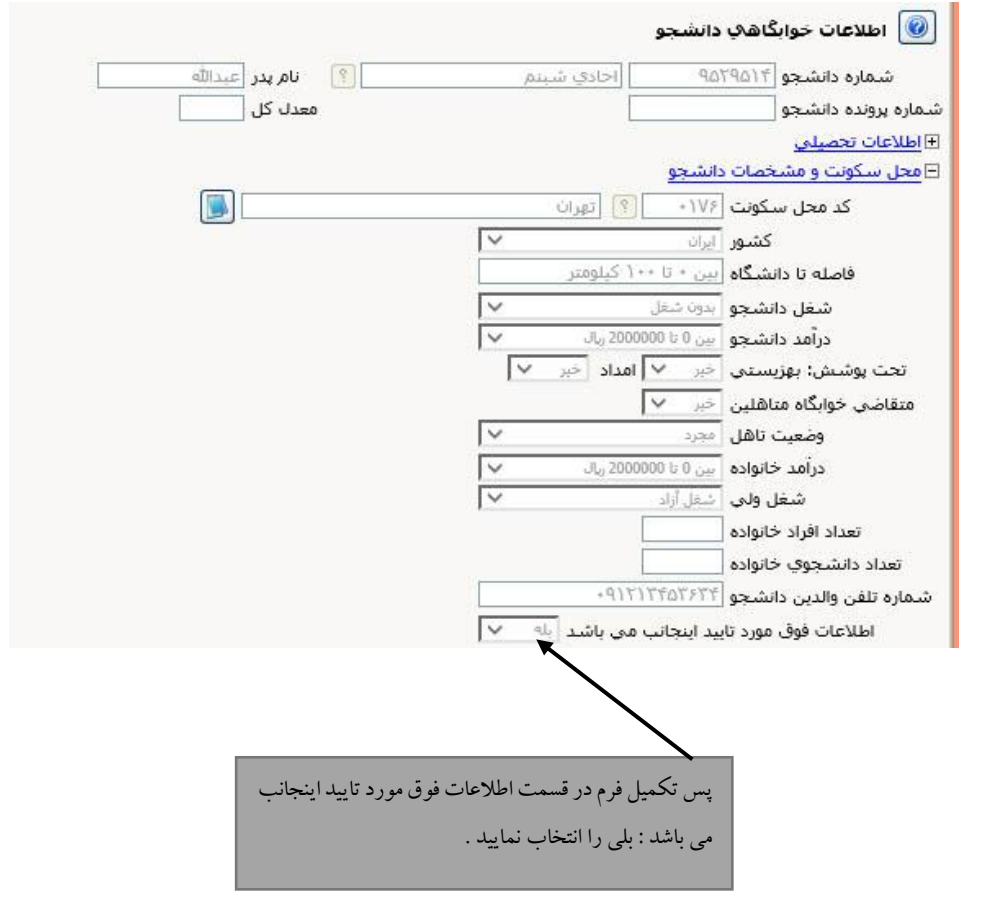

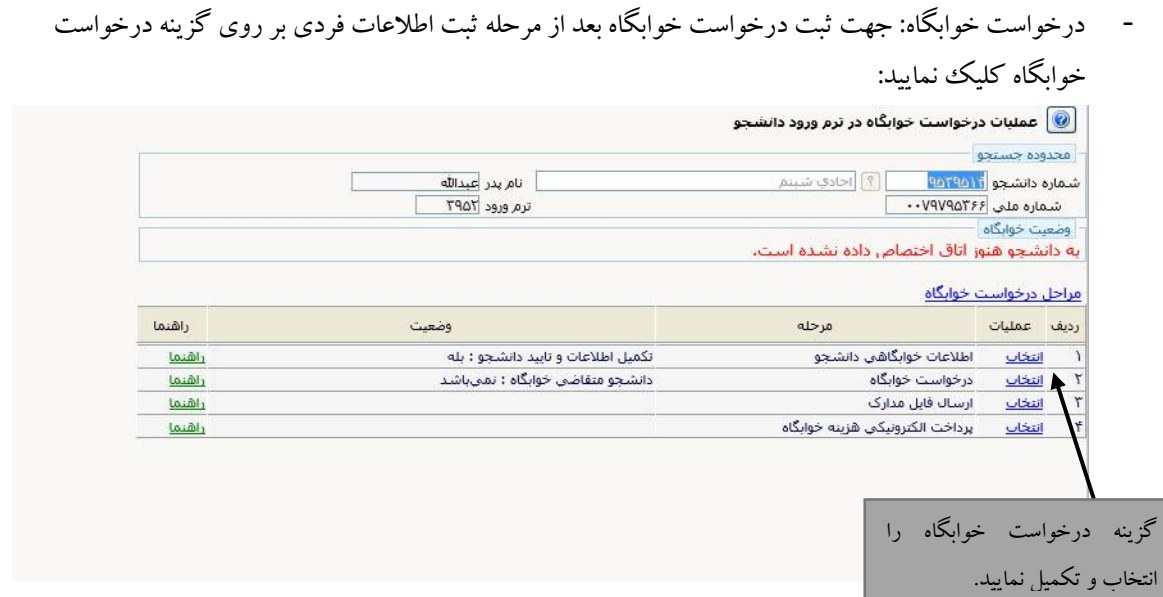

**- در این مرحله دانشجو میتواند درخواست خوابگاه خود را ثبت نماید.ثبت درخواست برای ترم جاری با قبول مقررات خوابگاه امکان پذیر میباشد.**

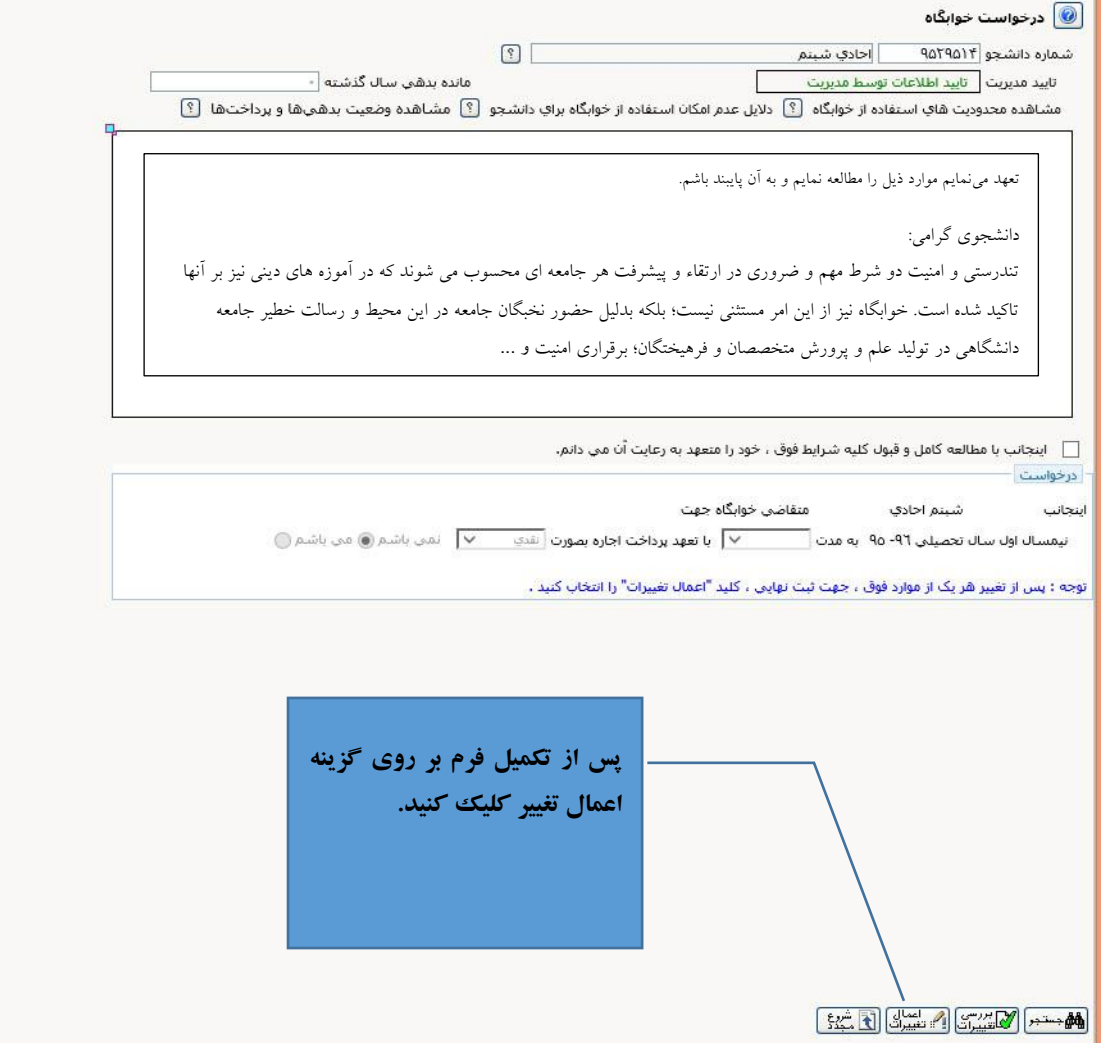

- ارسال مدارک : جهت ارسال مدارک بر روی گزینه ارسال مدارک کلیک نمایید:

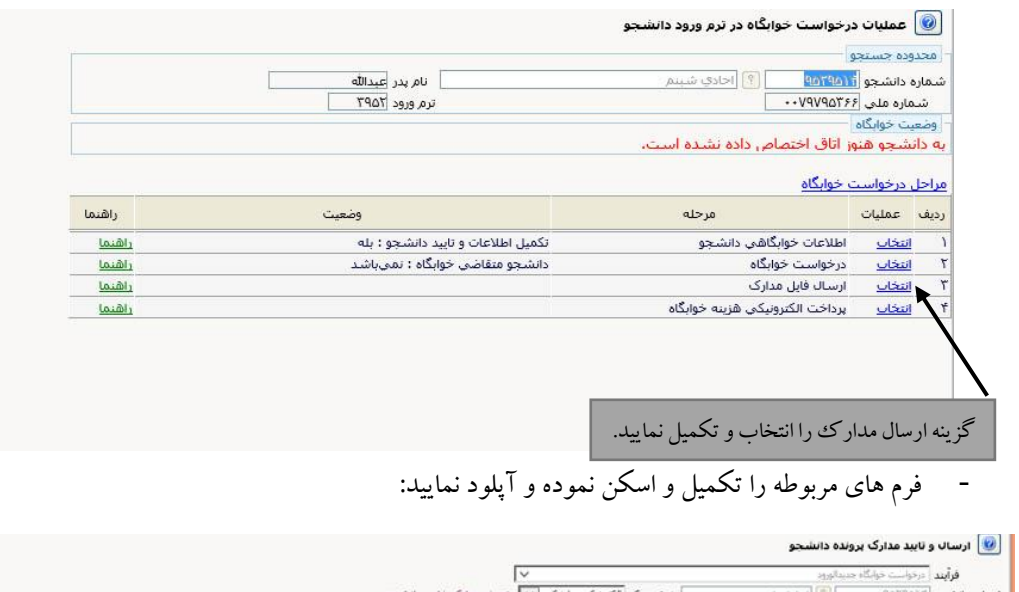

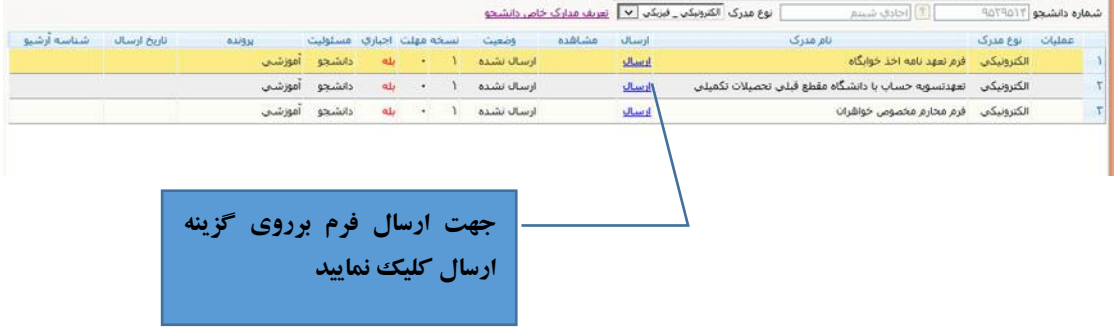

- فرم ها رو آپلود نموده ) حجم فایل انتخابی حداکثر 250 کیلوبایت و نوع فایل jpeg باشد.

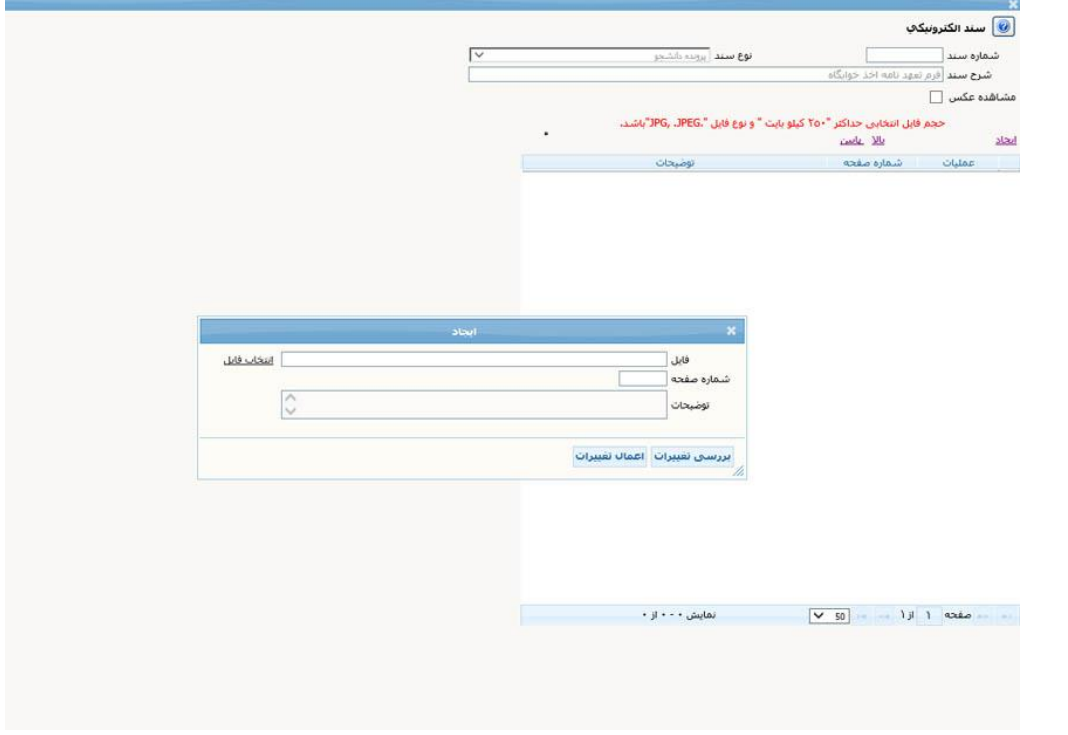

جهت مرحله انتخاب اتاق و پرداخت هزینه اجاره بهاء به سایت <u>refahi.kntu.ac.ir</u> مراجعه نمایید.